## Q 引出し線付で記入した文字を移動するには

## A 基準点位置変更ハンドルで移動します

## 文字の移動

- 文字を選択すると、引出し線の矢印に基準 1 点の位置変更ハンドル(白)が表示されます。 詳細図参照 ø  $\sum$ ハンドル(白)をクリックし、マウスを動かすと文 2 字が移動します。 詳細図参照 詳細 図 矢印の移動 文字を選択すると、引出し線の矢印に基準 点の位置変更ハンドル(白)が表示されます。 1 詳細図参照
- 2 ハンドル(白)をクリックし、マウスを動かすと矢 印が移動します。

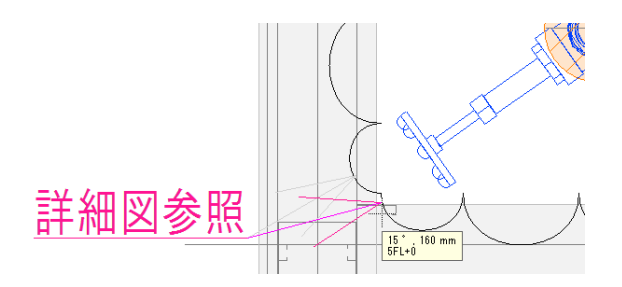